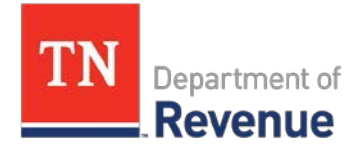

## **Collection Services Division**

### Dear Special Event Vendor,

 Thank you for attending Wing Ding in Nashville, TN. The Tennessee Department of Revenue (TDOR) recently launched a new tax administration system called Tennessee Taxpayer Access Point (TNTAP) that changes the way you file and remit sale tax collected at special events. TNTAP allows you to file and remit the sale tax online.

The sales tax rate for this event is **9.25%.** If you had no taxable sales, you are required to contact the Tax Information Assistant (TIA) assigned to this event. Your event's TIA is Marilyn Vaughn and can be reached by phone at 931-685-1284 or email [Marilyn.Vaughn@tn.gov.](mailto:Marilyn.Vaughn@tn.gov)

### **If you have an active Tennessee sales tax account:**

- Please contact our Shelbyville office at 931-685-1284 or [revenue.collection@tn.gov t](mailto:revenue.collection@tn.gov)o provide your Consolidated Sales Tax (SLC) account number.
- Your account will be associated with this special event location and period.
- The reporting and remittance of sales tax for this event will be done with your next regularly due sales tax return.
- If you need assistance with your TNTAP account, please call 800-342-1003.

#### **If you do not have an active Tennessee sales tax account:**

- You will need to fill out the attached registration application and return it to the Tennessee Department of Revenue no later than **September 5, 2019.**
	- o By mail: Tennessee Department of Revenue, 500 Deaderick St, Nashville, TN 37242
	- o Online[: https://revenue.support.tn.gov/hc/en-us/requests/new](https://revenue.support.tn.gov/hc/en-us/requests/new)
		- Request type is "Tax Question" and my question is about "Register or Update an Account".
		- You will need to scan and attach the application to your request.
- The sales tax return for this event will be due: **September 20, 2019,** and can be filed using our online filing system TNTAP
	- o To register for TNTAP access, you will need an account number and a letter ID. These will be mailed to you after your registration has been processed by the department. If you do not receive a letter, please contact the Taxpayer Services Division at 615-253-0600. Failure to file and pay by the above due date will result in the assessment of penalty and interest.

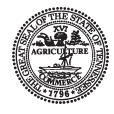

# **Application for Registration TENNESSEE DEPARTMENT OF REVENUE** RV-F1300501 (7/17)

**\*SPECIAL EVENT\* \*CASUAL FILER\***

**Answer all questions below completely. Incomplete and unsigned applications will delay processing.**

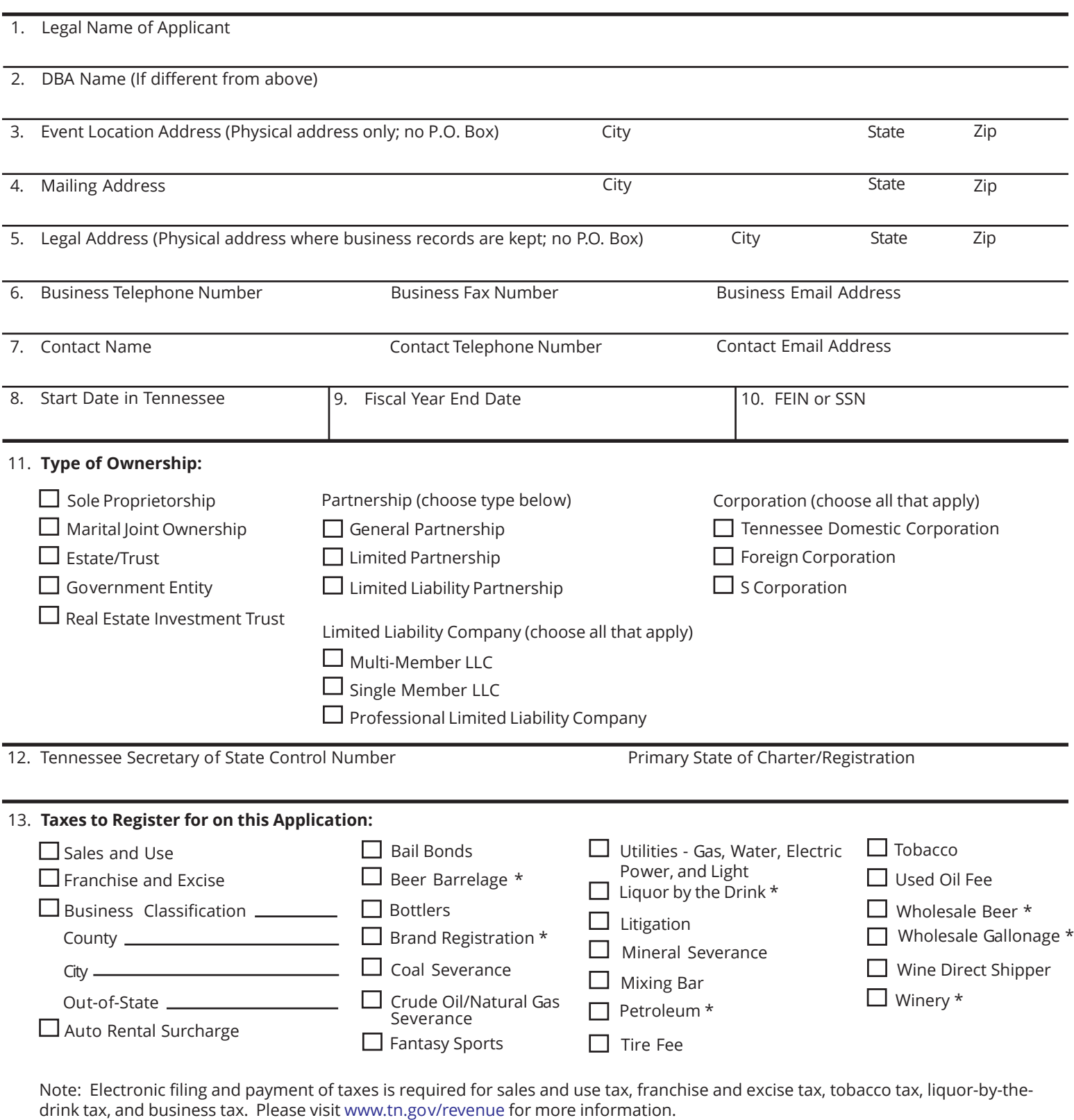

\* Requires Bond

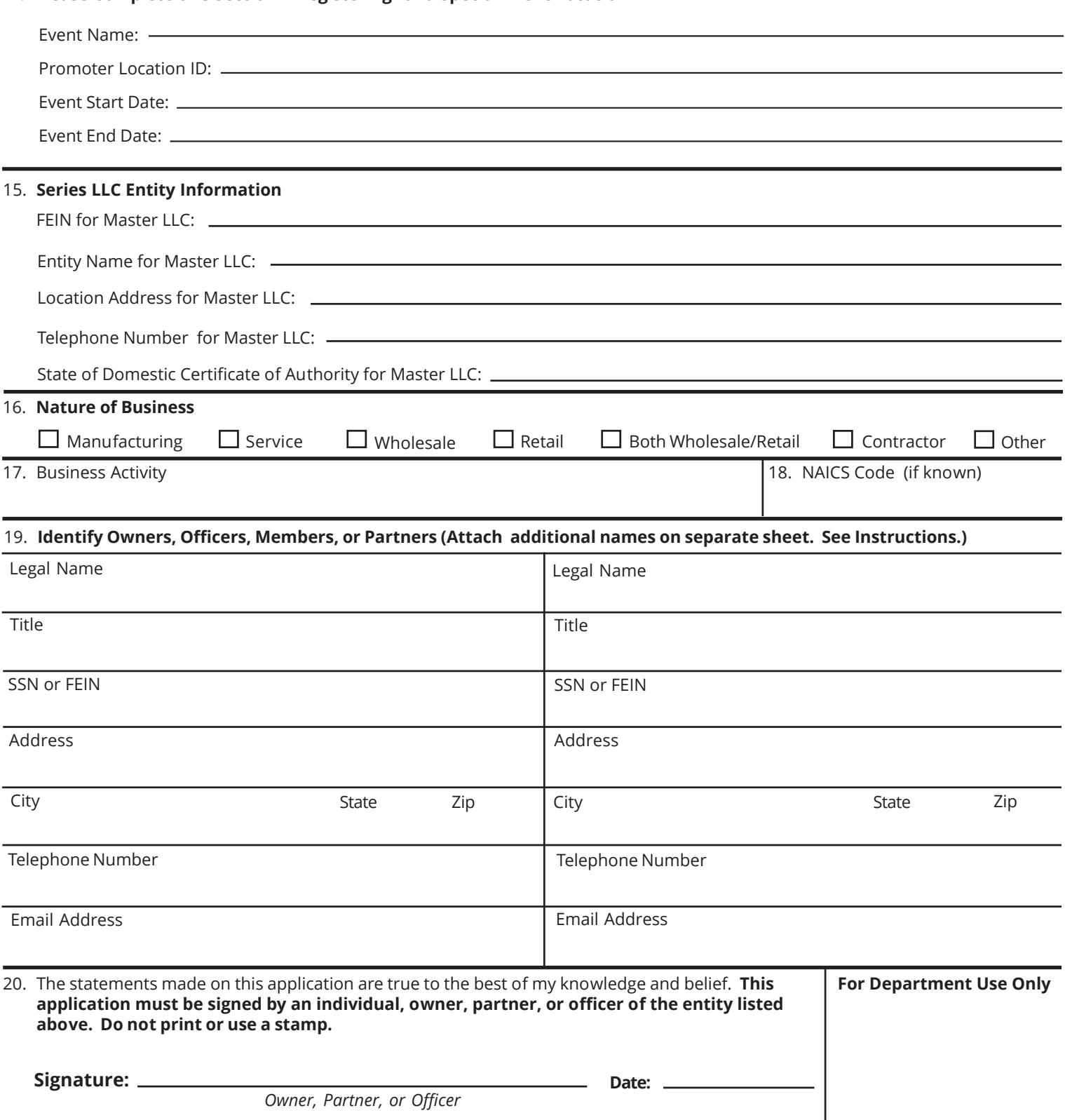

# 14. **Please Complete this Section if Registering for a Special Event Location**

# **TNTAP INSTRUCTIONS**

## **Go to tntap.tn.gov/eservices**

Scroll below the login box and select the option, don't have an account create one

Fill out all requested information. When asked to select the ID Type, you will select either Social Security Number, or Federal ID Number.

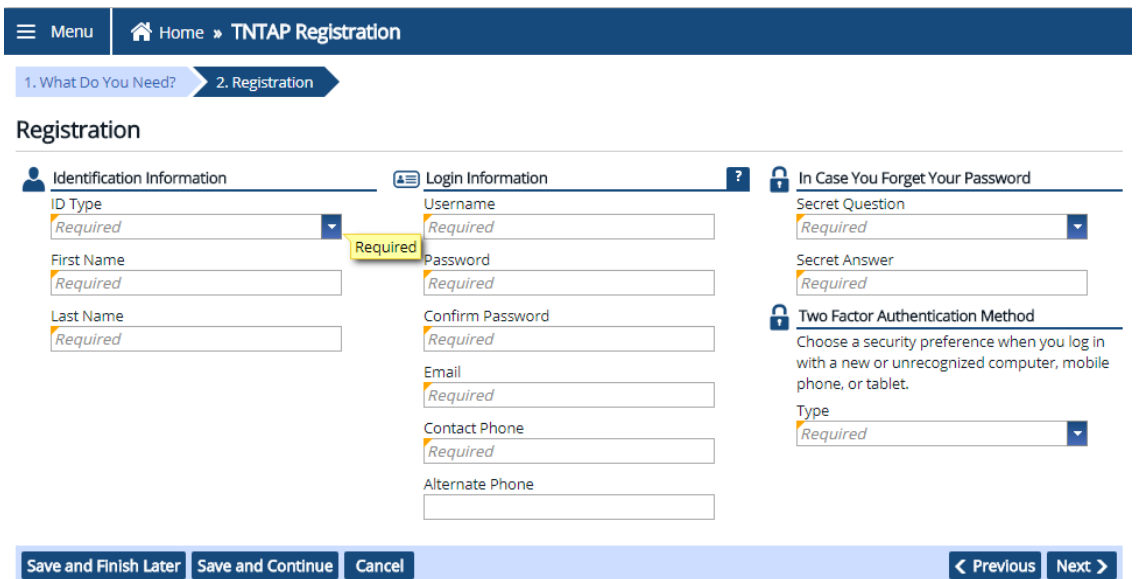

Continue entering all required information for steps 1-3. When you get to step 4, under the first section you will select yes, I have my account details.

Under the second section Account Summary, you will select Sales and Use Tax as the Account Type, and will enter your Sales Tax ID as well as your zip code. Within the final section, How would you like to verify your account, you will select the Enter Letter ID option, enter the Letter ID, and hit next.

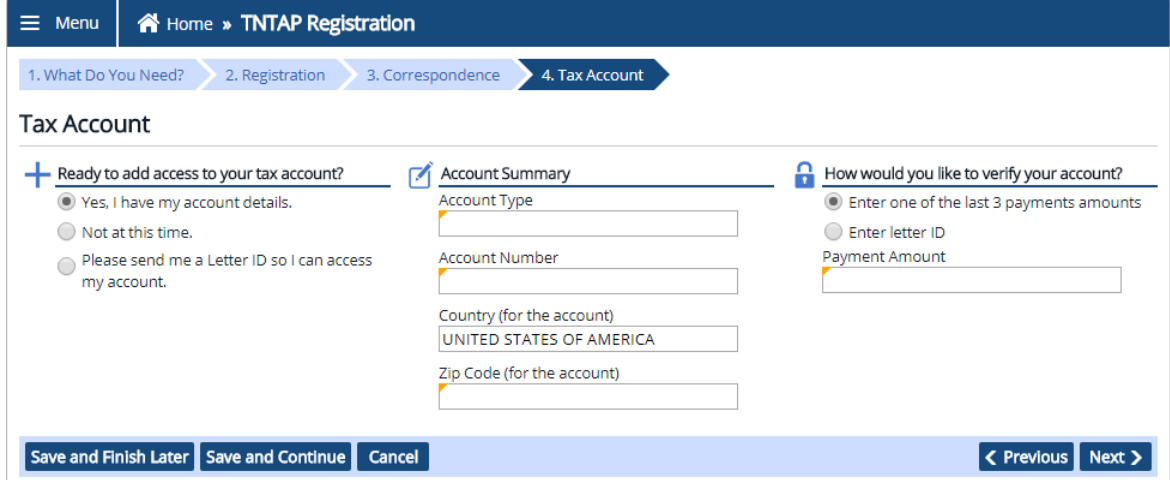

Next it will ask you to confirm your registration information. You may review your information and then will need to submit the account set up request.

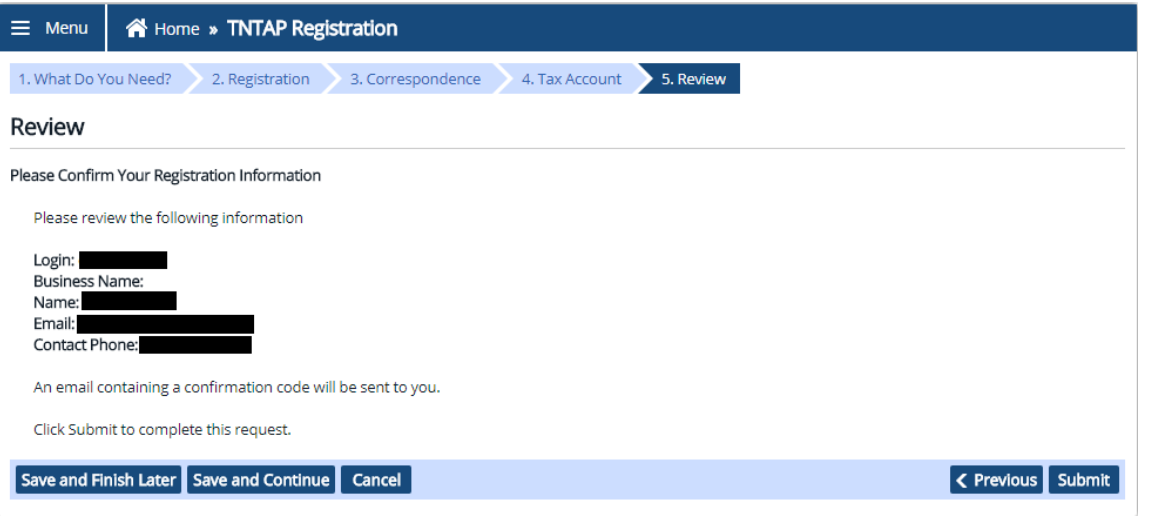

Once you submit the request you will receive confirmation of your account set up being complete, and will also receive confirmation by email or text, depending on what you selected during your account set up. Be sure to select OK to complete the request or you may print the confirmation.

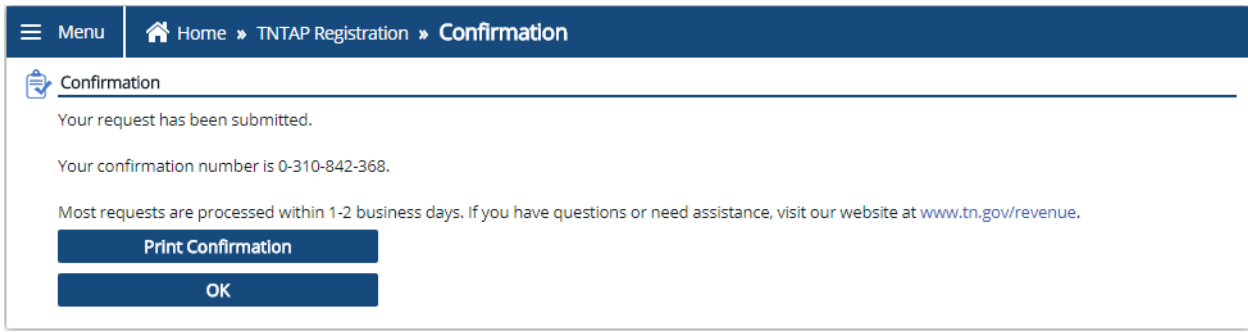

You will be taken back to the TNTAP home screen and will need to login with the username and password you have set up. When logging in you will be required to enter a confirmation code. You will select, Send Authentication. It will send the confirmation code to either your email or by text, depending on what you selected previously during your account set up process. You will then enter the code, and select logon.

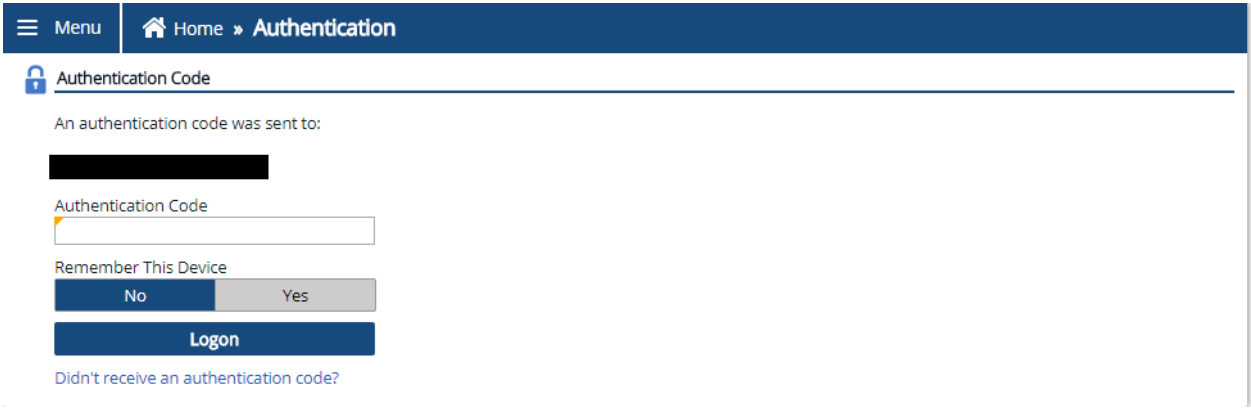

Once you are on your account home screen you go below the section labeled I Want To, and will select the option Manage Accounts.

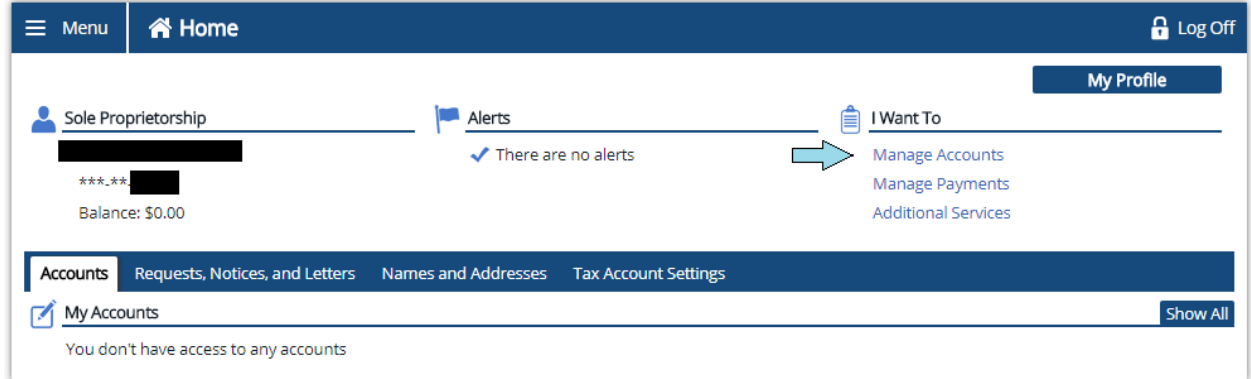

Then you will select the option, Gain Access to a Tax Account.

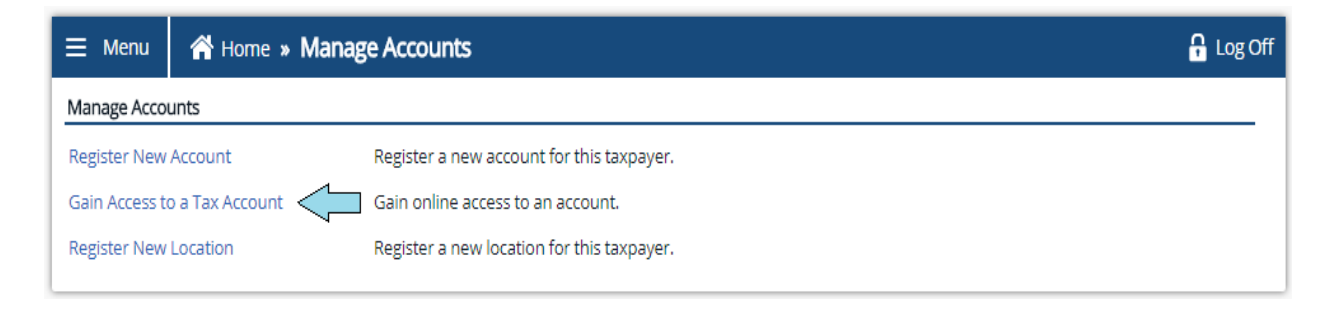

As requested previously- you will fill out required information. You will select Sales and Use Tax as the Account Type and enter your Sales Tax Number (Account ID), and zip code. When asked how you would like to verify your account select Letter ID and enter the Letter ID as before. Select next and then submit the request. Be sure to either select OK or Print Confirmation.

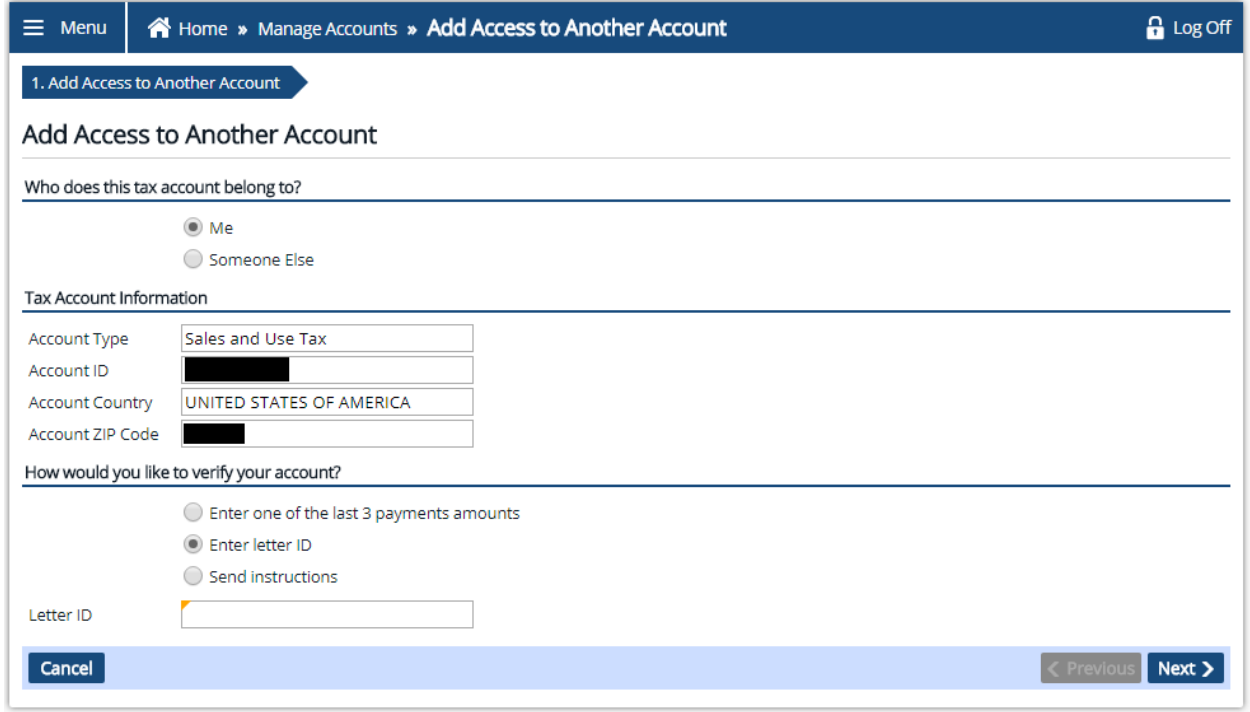

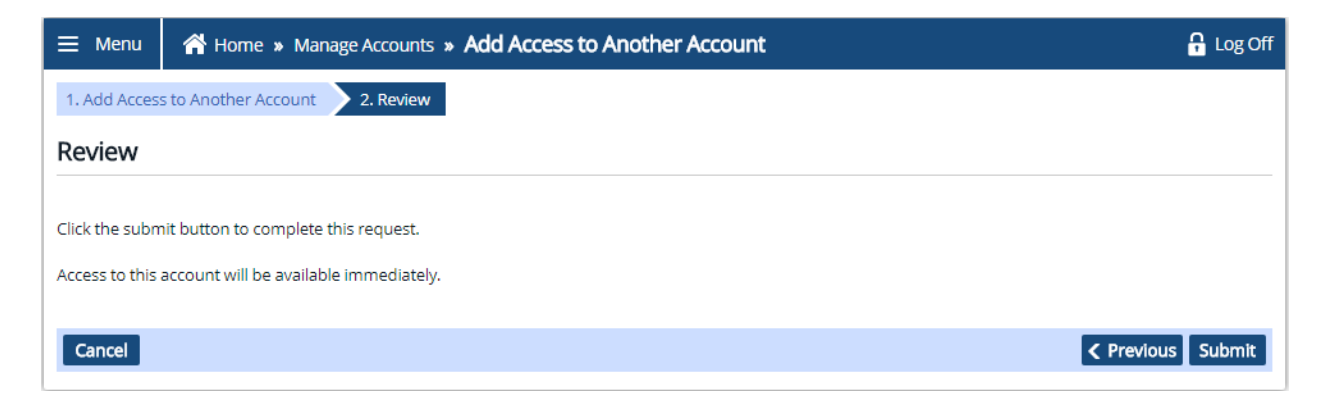

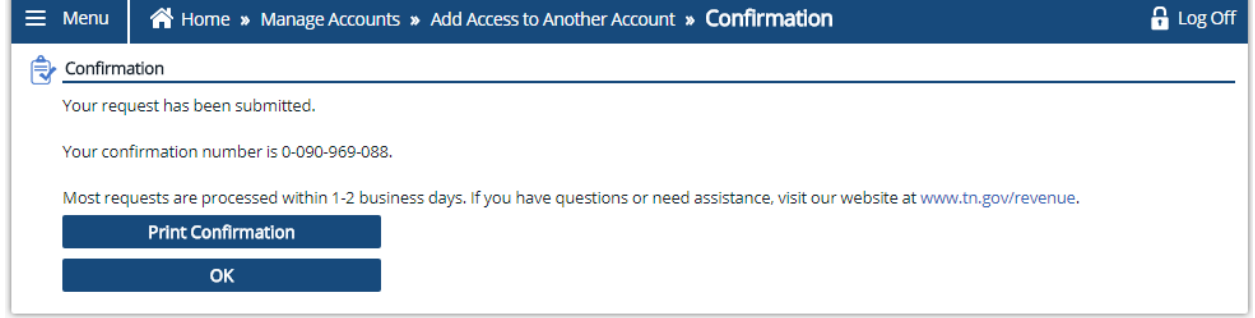

When you are back on your account home screen you will go to the very bottom under the section labeled My Account. You will see a notification for Sales and Use Tax with a red exclamation mark, and will need to select this notification.

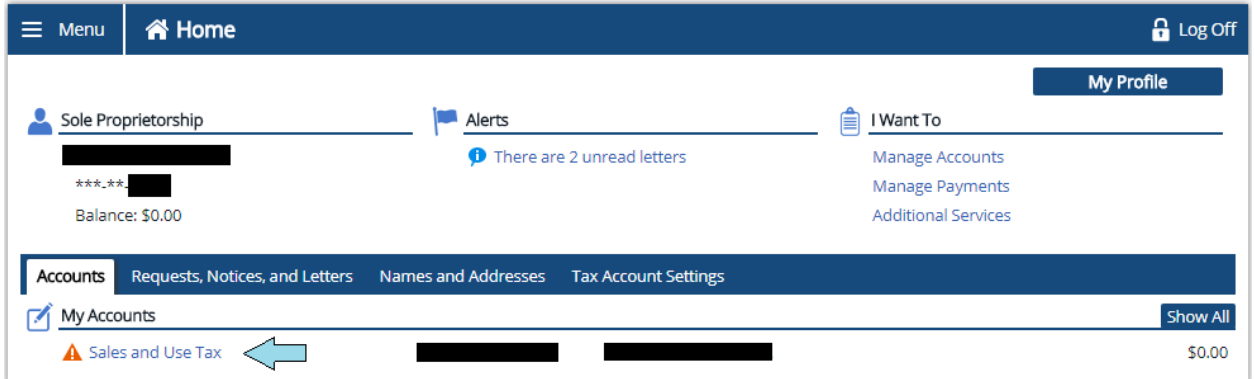

On the next page you will select the notification under the section labeled Account Alerts.

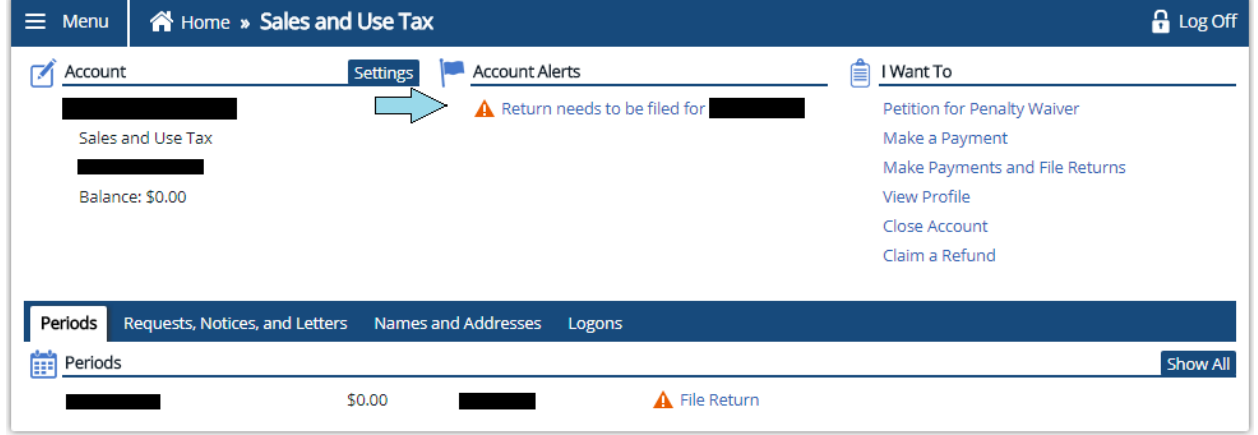

It will then ask if you will be submitting a file provided by your software vendor. After making your selection it will then request you select a location in which you would like to file for. Select a location and hit next to move forward.

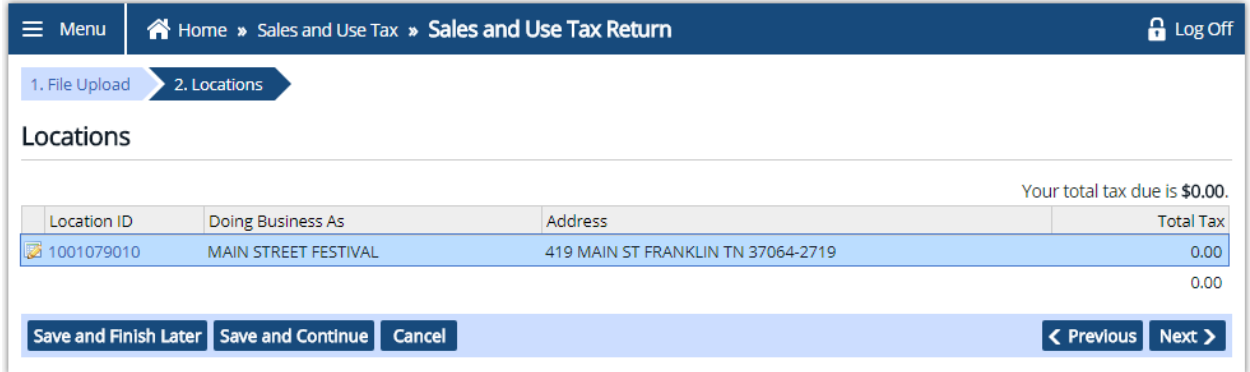

You will then be asked if you have any sales to report for the period in which you are trying to file for. You will make your selection, hit okay, and it will take you into the return.

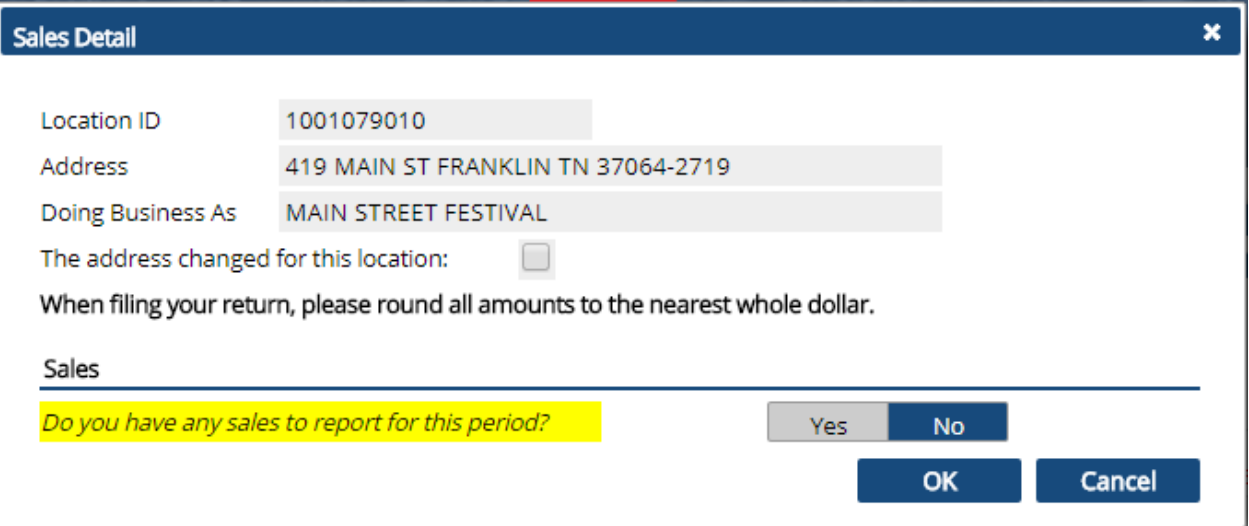

You will fill out the return and ensure that you have submitted and fully processed the return. Once the return has been submitted you will then return to your home screen, and will see the tax due for the return. Select the amount shown and it will then take you to where you can select a payment method, and process payment.

You will receive a confirmation of the return being processed along with confirmation of payment.

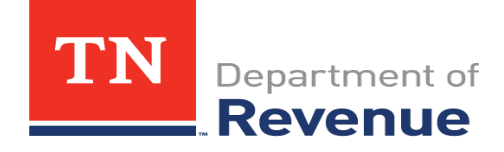